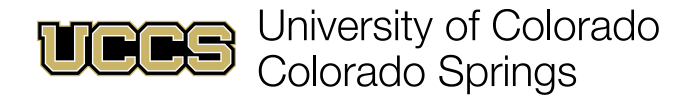

## Profile | Edit

## **Basic Profile Information**

1. Click on the generic avatar  $\bullet$  in the top right and click the generic avatar in the drop-down menu.

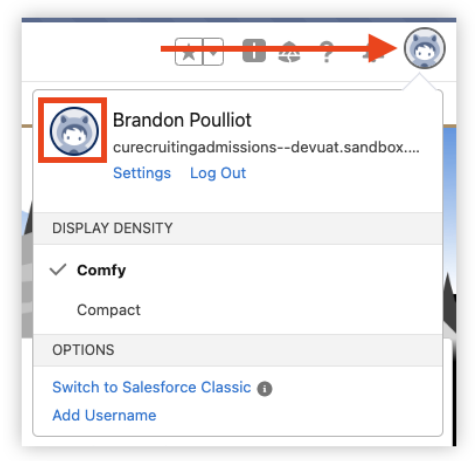

2. Set basic information for your Student Support Network profile:

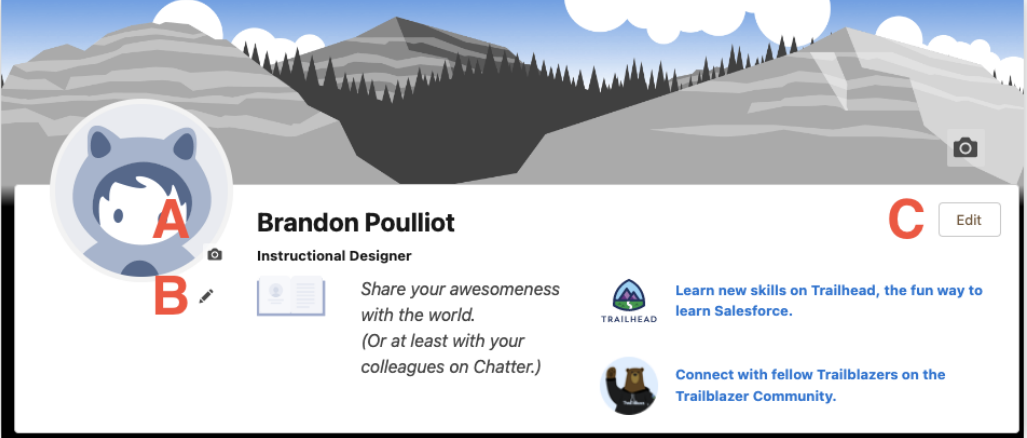

- a. Click the camera icon **a** and click **Update Photo** to upload a photo (RECOMMENDED).
- b. Click the pencil icon to edit the **About Me** section of your profile (RECOMMENDED).
- c. Click **Edit** to edit details in bulk (proceed to Step 3).

*NOTE: The About Me section should be brief and may include information like preferred method(s) of contact, office location, office hours, and any other pertinent details for students. Optionally, the camera icon above the Edit button (top right) allows you to set a banner image to further customize the look of your profile page.*

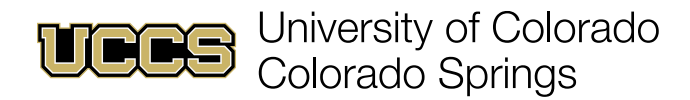

## **Profile Details**

3. Enter or revise any necessary profile details and click **Save**:

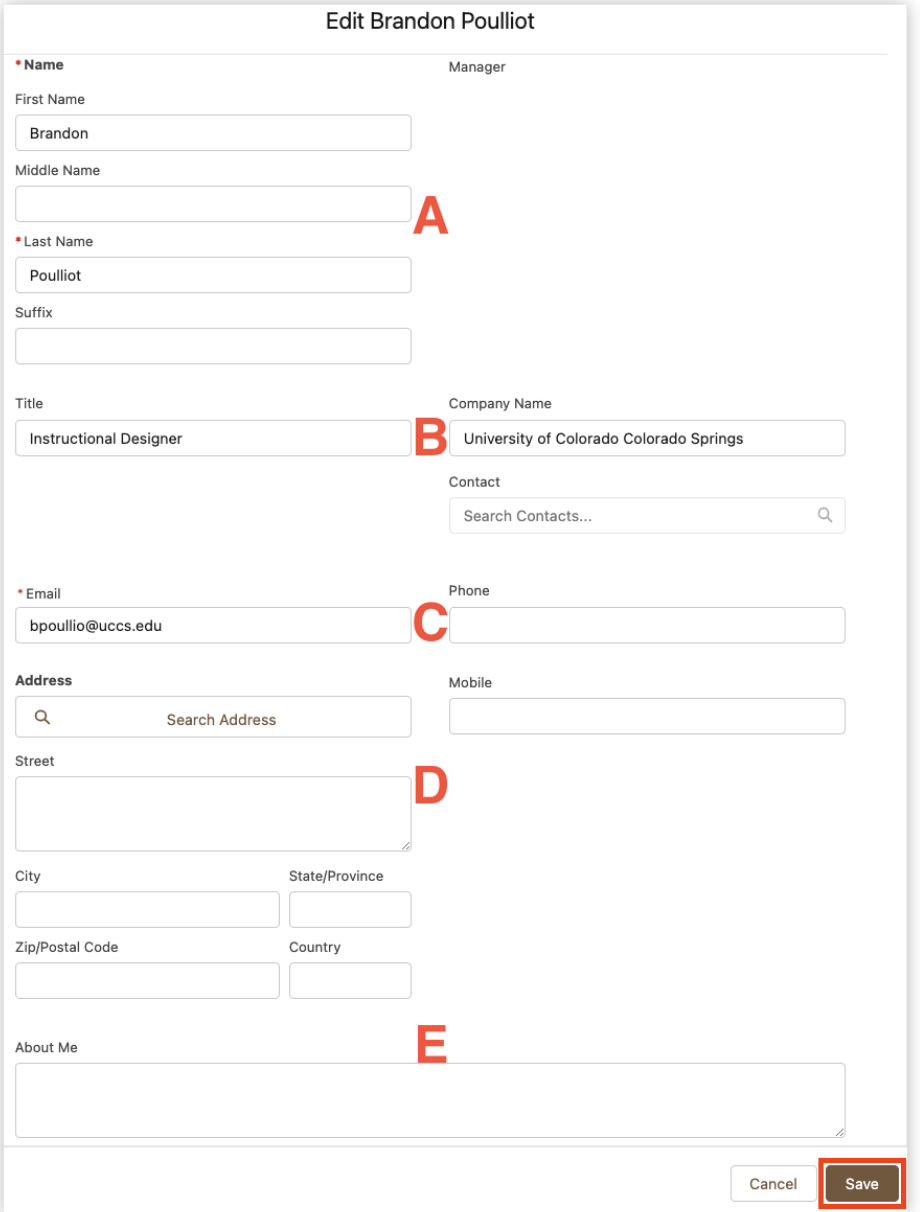

- A. Edit names displayed within Student Success Network.
- B. Edit your title displayed withing Student Success Network.
- C. Edit contact information. RECOMMENDED: Enter office/Teams softphone number.
- D. Enter any desired address information (campus/office information).
- E. **About Me** section may also be edited through this details dialog.